**Step 1 – Visit https://prepaidcards.axisbank.co.in/AxisPortalWeb/ Then enter** 16 Digit Forex card no **with** Web Pin **as your password. Then enter the** captcha

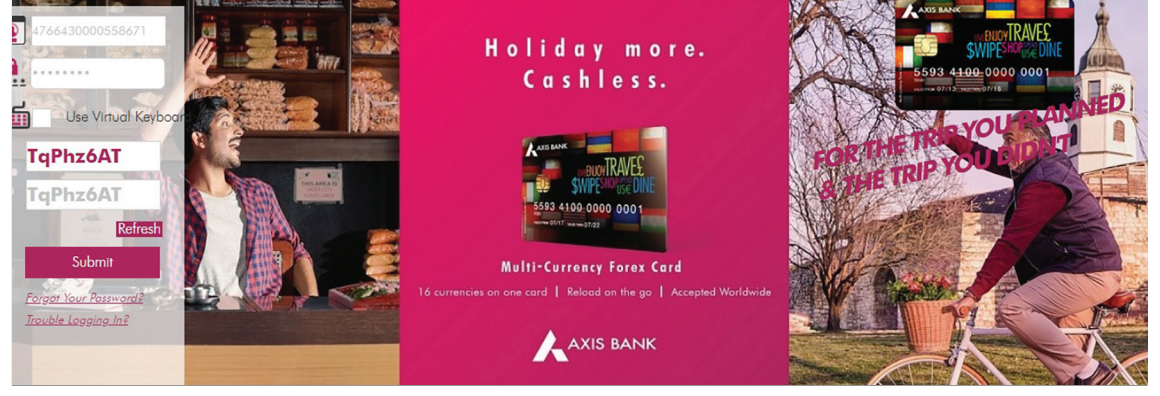

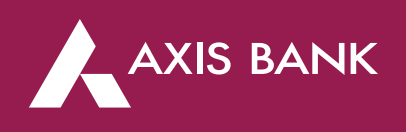

## Increase/Decrease Limit or Enable/Disable Channel through Axis Prepaid Card Portal

**Step 2 – Click on 'Accounts' >>>** 'Transaction Limit Settings'

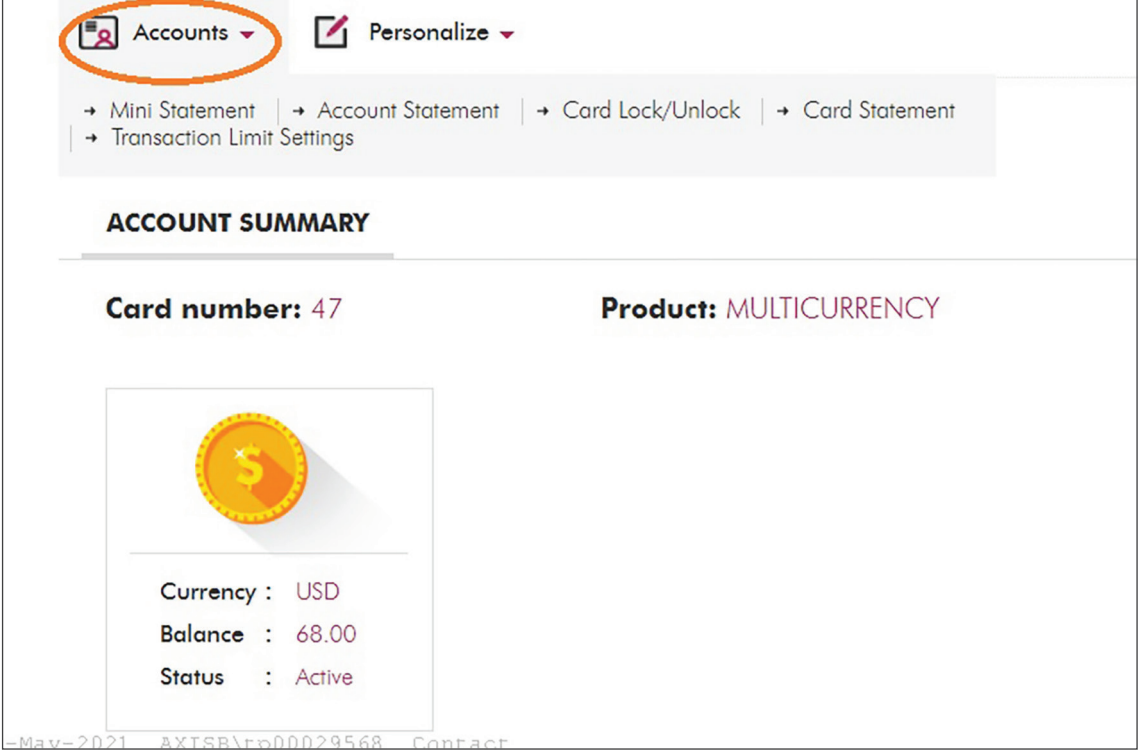

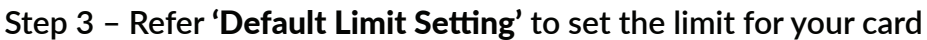

| <b>TRANSACTION LIMIT SETTINGS</b> | <b>Details till Tue May</b> |                        |                    |
|-----------------------------------|-----------------------------|------------------------|--------------------|
| <b>Default Limit Setting</b>      |                             |                        |                    |
| Channel                           | Maximum allowed             | <b>Current Setting</b> | <b>Daily Limit</b> |
| <b>ATM Withdrawal</b>             | <b>USD 1000</b>             | Enable                 | <b>USD 1000</b>    |
| Pos Usage                         | USD 10000                   | Enable                 | USD 10000          |
| E Commerce Usage(Online)          | <b>USD 10000</b>            | Enable                 | USD 10000          |
|                                   | <b>USD 10000</b>            | Enable                 | <b>USD 10000</b>   |

**Step 4 - Set the limit for channel (click** 'on' **to enable channel, click** 'off' **to disable channel)**

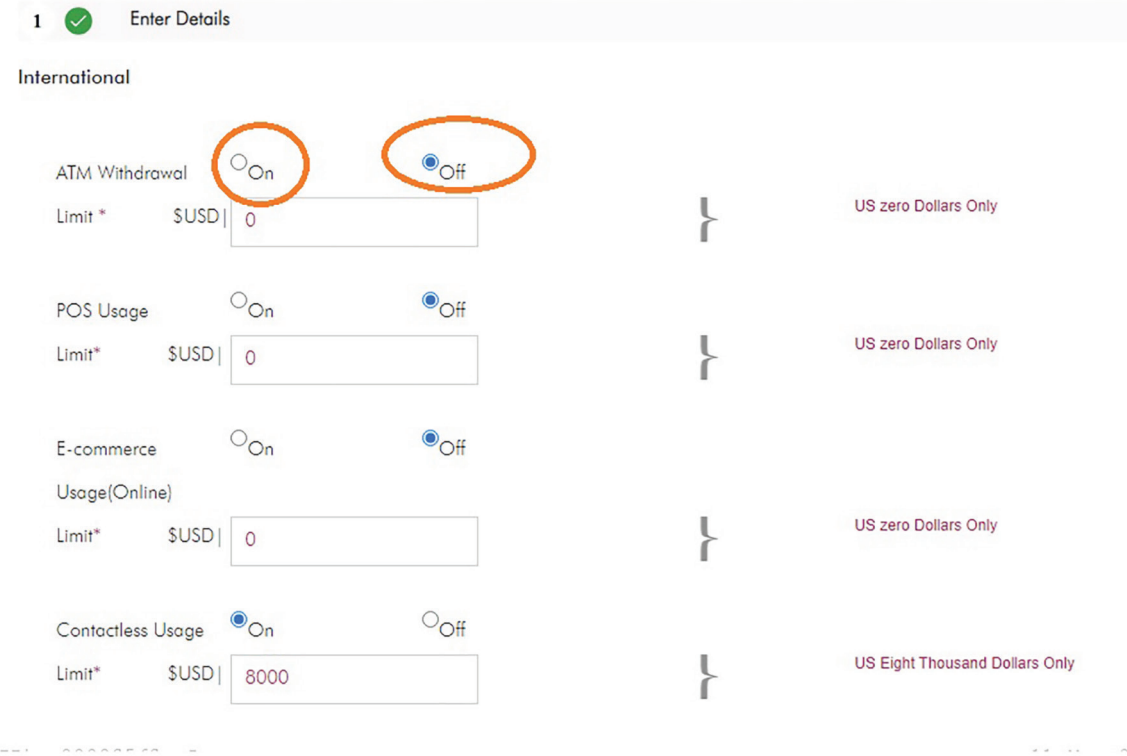

**Step 5 - Enter the** captcha code **and click on** submit

Enter Details

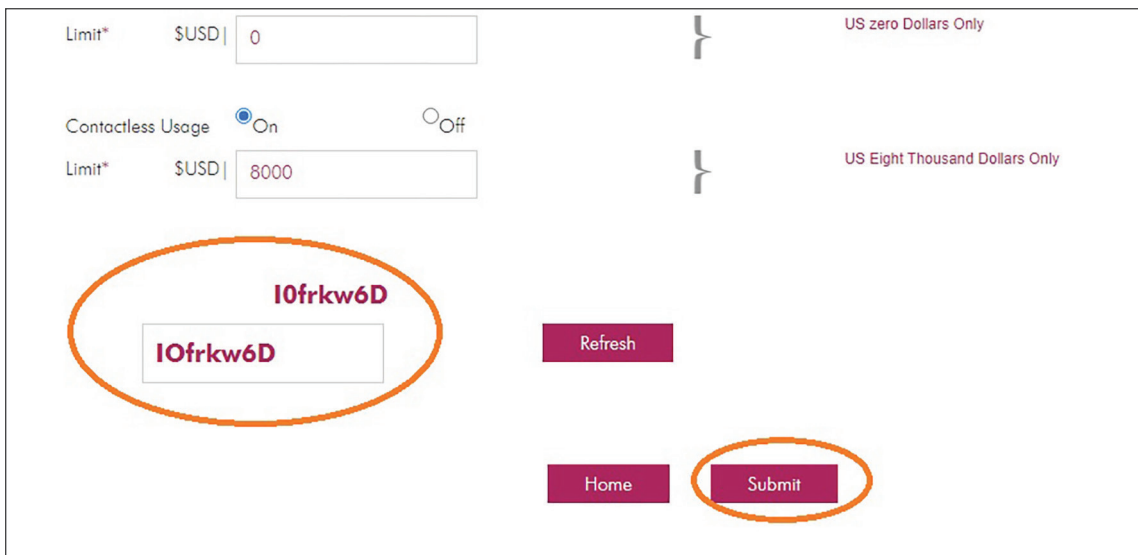

## **Step 6 - Review the set limit for channel and click on** confirm

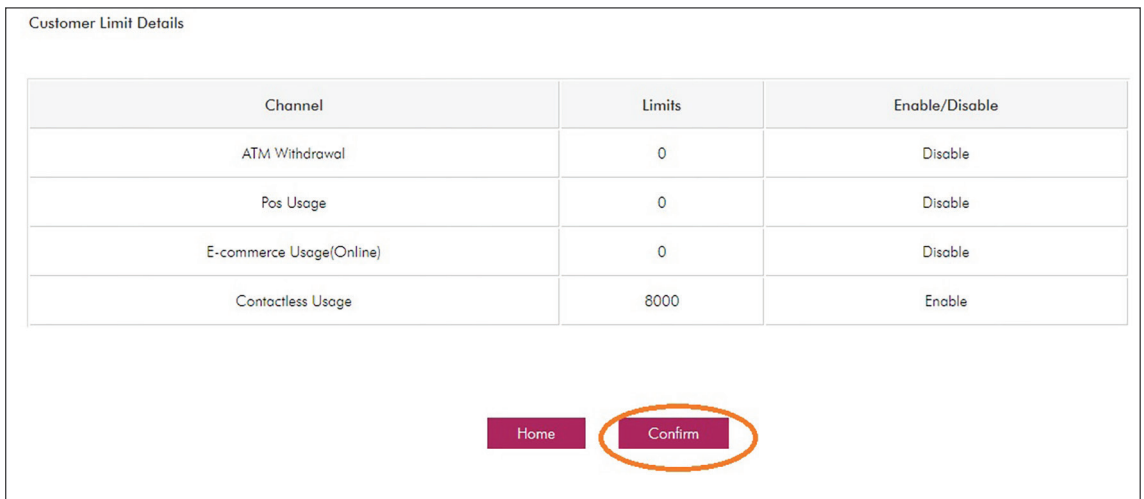

## **Step 7 - Check confirmation page which reflects the card number, the date and time of the change**

 $Home$ 

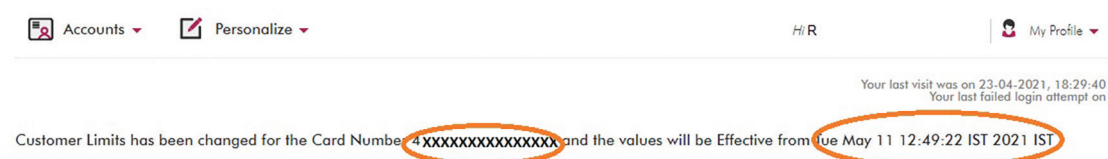